# **KNX – DAIKIN VRV GATEWAY**

# **USER MANUAL**

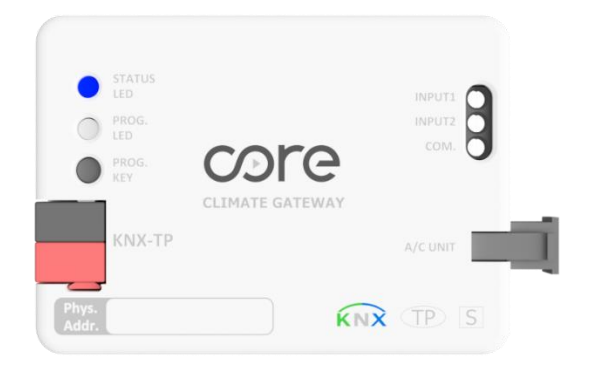

**Document Version:** 1.1

**Last Revision:** 10.05.2022

**HW Version:** V.1.3

**FW Version:** V.1.2

**Product Code:** CR-CG-DK-KNX-01

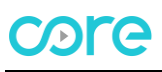

# **CONTENTS**

- 1. [Presentation](#page-2-0)
- 2. [Device Connection and Configuration](#page-3-0)
	- 2.1. [Connection](#page-3-1)
	- 2.2. [Configuration](#page-3-2)
- 3. [ETS Parameters](#page-4-0)
	- 3.1. [Introduction](#page-4-1)
	- 3.2. [General](#page-4-2)
		- 3.2.1[.Master/Slave](#page-5-0)
		- 3.2.2.[Enable Object "Error](#page-5-1) Code [2BYTE]"
		- [3.2.3.Alive Beacon](#page-5-2)
	- 3.3. [Mode Configuration](#page-6-0)
		- 3.3.1[.Indoor Unit Has Fan Mode](#page-6-1)
		- 3.3.2[.Enable Mode Cool/Heat Objects](#page-6-2)
		- 3.3.3[.Enable Mode BIT-Type Objects](#page-7-0)
	- 3.4. [Fan Configuration](#page-7-1)
		- 3.4.1[.Fan is Accessible in Indoor Unit](#page-8-0)
		- 3.4.2[.Available Fan Speeds in Indoor Unit](#page-8-1)
		- 3.4.3[.Fan Speed DPT Object Type](#page-8-2)
		- 3.4.4[.Enable Use of BIT-Type Ran Speed Objects](#page-9-0)
		- 3.4.5[.Indoor Unit Has AUTO Fan Speed](#page-9-1)
			- 3.4.5.1. [Enable Fan Speed Manual/Auto Objects](#page-10-0)
		- 3.4.6.Enable +/- [Objects For Fan Speed](#page-10-1)
	- 3.5. [Vanes Up-Down Configuration](#page-10-2)
	- 3.6. [Temperature Configuration](#page-11-0)
		- [3.6.1.Enable Limits on Setpoint Temp.](#page-11-1)
	- 3.6.2[.Ambient Temperature is Provided from KNX](#page-12-0)
	- 3.7. [Input Configuration](#page-12-1)
- 4. [Appendix-1 Communication Objects](#page-13-0) Table
- 5. [Appendix-2 Table of Error Codes](#page-16-0)

# <span id="page-2-0"></span>**1. PRESENTATION**

Core KNX-DK Gateway allows to monitor and control of Daikin air conditioners via KNX Systems. HVAC Compatibility List can be downloaded from:

<https://core.com.tr/ac-knx-gateways/>

## **DIMENSIONS**

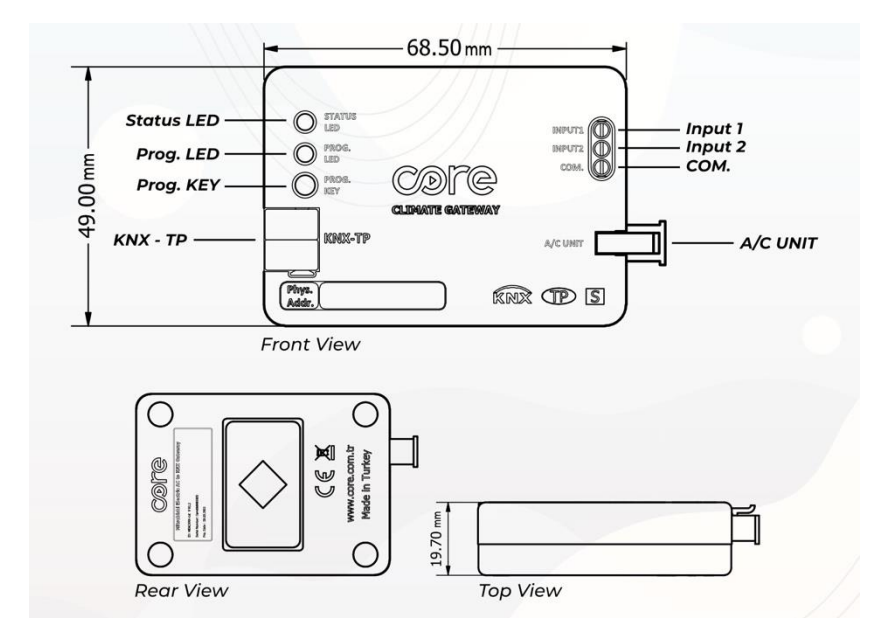

# **MAIN FEATURES**

- Reduced dimensions of 68.5mm x 49mm x 19.7mm, it can easily fits inside the indoor units. With the cable that comes with the device, a quick and faultless installation can be done.
- Can be configured with the standard ETS application.
- With different KNX DPT (Bit, Byte) objects, it can work in harmony with most of the KNX thermostats in the market.
- Indoor unit's setpoint temperature, operation mode, fan speed, vane controls, ... functions can be controlled bidirectionally and their status can be monitored.
- A more efficient air conditioning can be achieved by sending the ambient temperature provided by product groups such as thermostats, switches, etc. containing ambient temperature sensors to the indoor unit.
- Error codes on the indoor unit can be reported.
- With the help of fixing apparatus and internal magnets that come with the device, precise installation can be done.
- To prevent wrong or faulty connections, industrial grade connector type is selected with pinmatching structure.

# <span id="page-3-0"></span>**2. DEVICE CONNECTION AND CONFIGURATION**

# <span id="page-3-1"></span>**2.1. CONNECTION**

The device comes with a cable for direct connection to the related terminals of the Air Conditioner Indoor Unit.

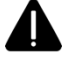

The device should not be connected to the air conditioner with any cable rather than the one that comes with it.

#### **CONNECTION TO THE INDOOR UNIT:**

- Disconnect the main power from the AC unit.
- Open the internal controller board.
- Find the **P1-P2** terminals
- Connect **Yellow and Green** cables on the installation cable supplied with the device to P1 and P2 terminals on the air conditioner (cables can be connected in any direction due to no polarity), and the black connector to the A/C Unit connector of the device.

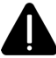

Cutting the cable, shortening it or making any other physical modifications may cause the device not to work properly.

# **CONNECTION TO THE KNX BUS:**

- Disconnect power of the KNX bus.
- Connect to the KNX TP-1 (EIB) Bus Line using the device's standard KNX connector (red/black), respect polarity.
- Reconnect power of the KNX bus.

#### **CONNECTION DIAGRAM:**

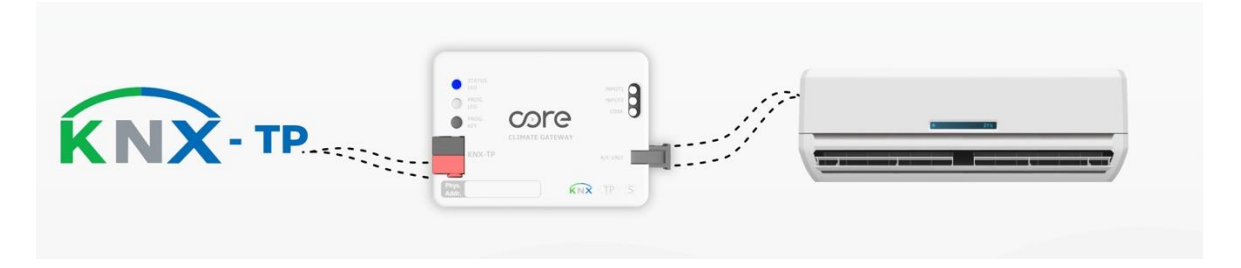

# <span id="page-3-2"></span>**2.2. CONFIGURATION**

Core KNX-DK Gateway is a fully compatible KNX device that must be configured and set up using the standard KNX configuration tool ETS. The ETS database for this device can be downloaded from:

<https://core.com.tr/ac-knx-gateways/>

# <span id="page-4-0"></span>**3. ETS PARAMETERS**

# <span id="page-4-1"></span>**3.1. INTRODUCTION**

Following group objects are accessible by default when the device project is loaded into the ETS application, or the device is included in an existing project.

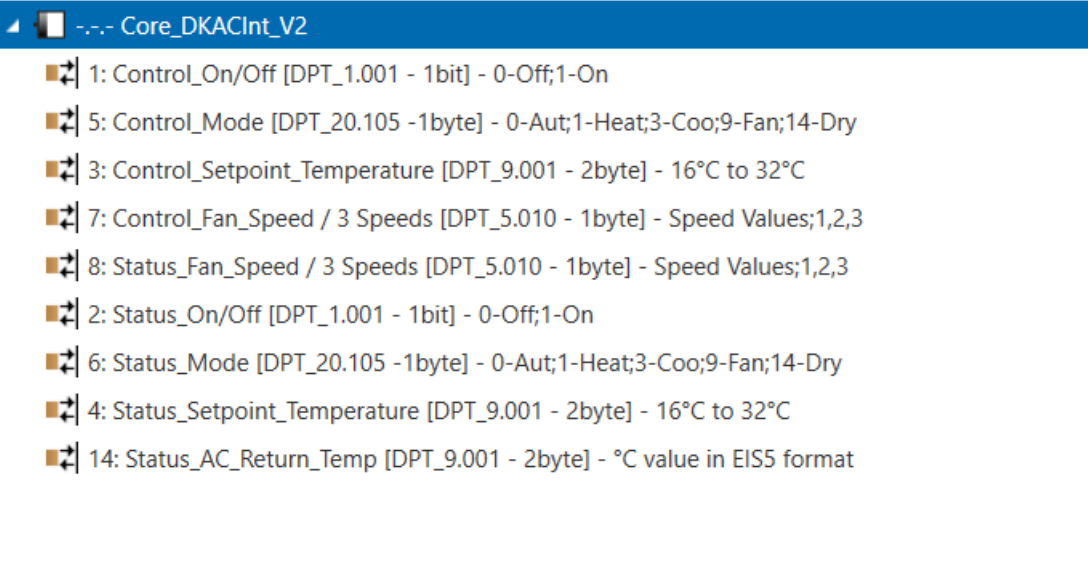

With the default group objects and specified data types, basic functions such as on/off, control modes, fan speed, target temperature and ambient temperature of the indoor unit can be controlled, and their instantaneous values can be read.

# <span id="page-4-2"></span>**3.2. GENERAL**

 $\mathcal{L}_{\mathcal{A}}$ 

This tab contains the following parameter settings. ETS product file, installation and user manuals are accessible via the specified web address.

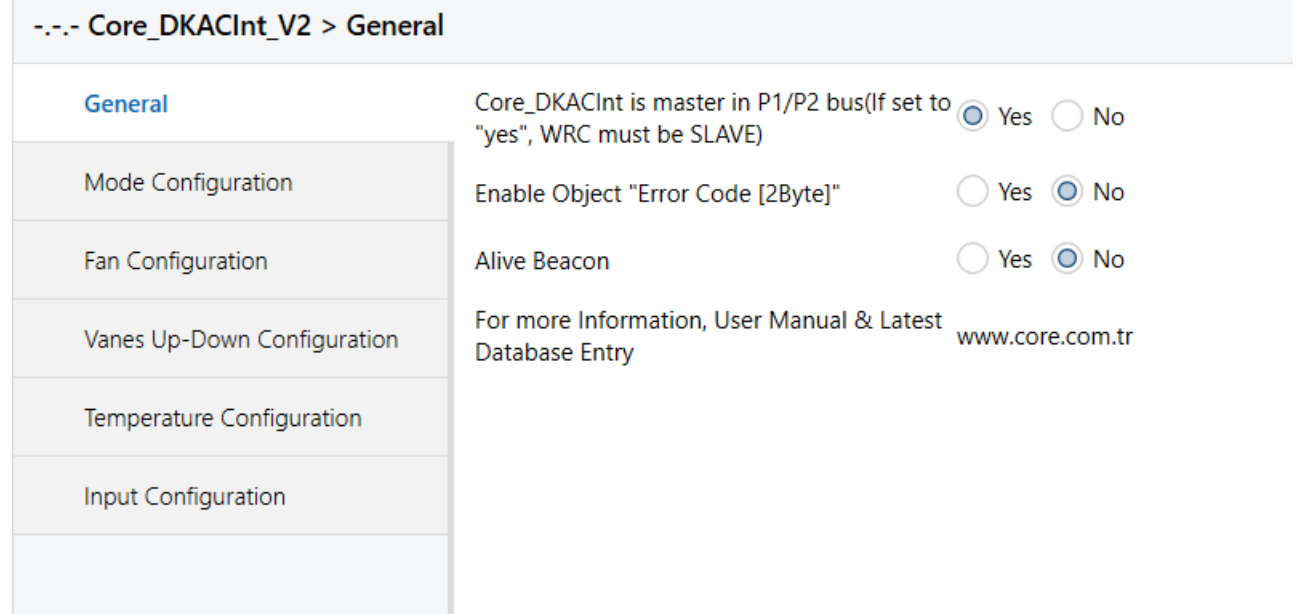

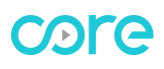

## <span id="page-5-0"></span>**3.2.1 MASTER/SLAVE**

With this parameter, it is selected whether Core KNX-DK gateway or wired remote controller of air conditioner (if used) will be the master. If Core KNX-DK gateway is selected as master, wired remote controller must be in slave mode. If wired remote controller will not be used, Core KNX-DK gateway must be selected as master. By default, Core KNX-DK gateway is selected as master.

#### **INSTALLATION WITH DAIKIN WIRED REMOTE CONTROLLERS**

Connect Core KNX-DK Gateway parallel with Daikin wired remote controllers. In this method, Daikin wired remote controller should be programmed as master, while Core KNX-DK Gateway programmed as slave.

#### **INSTALLATION WITHOUT DAIKIN WIRED REMOTE CONTROLLERS**

<span id="page-5-1"></span>Connect Core KNX-DK Gateway directly to the P1,P2 connectors of the Daikin indoor unit. In this scenario, Core KNX-DK Gateway must be programmed as Master.

#### **3.2.2 ENABLE OBJECT "ERROR CODE [2BYTE]"**

Error conditions that may occur on the indoor unit can be read through this group object. It is disabled by default. When enabled,

#### $\blacktriangleright$  15: Status\_Error\_Code [2byte] - 0-No Error / Any other see man.

Group object becomes available for use. A value of '0' means that there is no error. Possible error codes are given in Appendix-2.

## <span id="page-5-2"></span>**3.2.3 ALIVE BEACON**

Parameter used to observe that the device and the application are running. It is disabled by default. When activated,

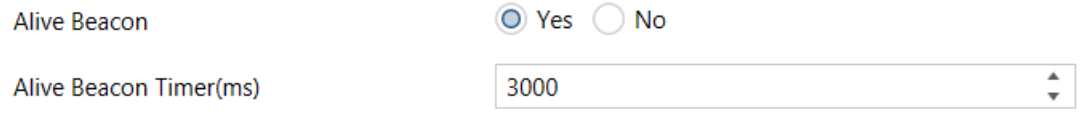

Blue segment of the Programming LED will flash with the defined millisecond time interval.

# <span id="page-6-0"></span>**3.3. MODE CONFIGURATION**

Contains the parameters related to the operating modes of the indoor unit. Default parameter settings are as specified.

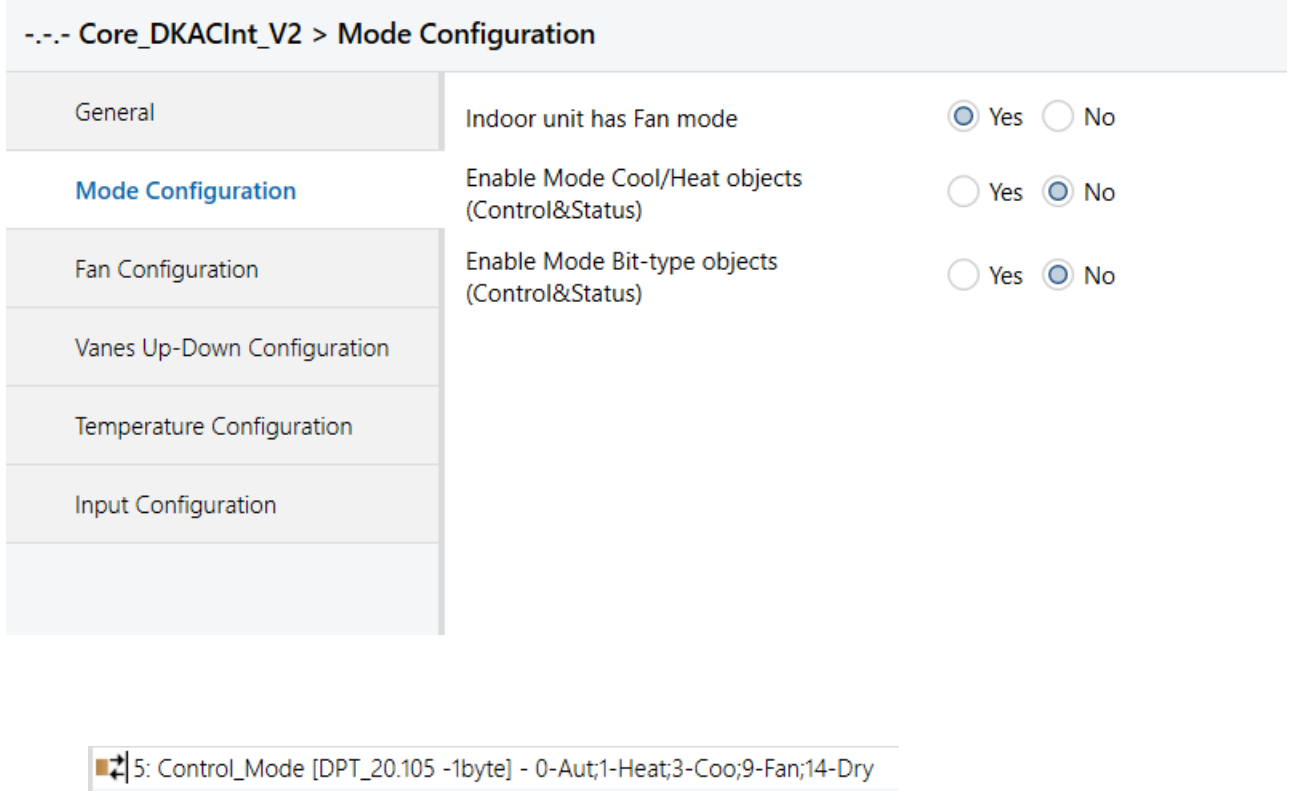

6: Status\_Mode [DPT\_20.105 -1byte] - 0-Aut;1-Heat;3-Coo;9-Fan;14-Dry

With the values written to DPT 20.105 Byte type Control\_Mode group object, '0' Auto, '1' Heating, '3' Cooling, '9' Fan and '14' Dry/Dehumidification mode can be activated. When the indoor unit switches to the specified operating mode, feedback will be sent via Status\_Mode group object. Operation mode info can also be obtained by reading the same group object.

# <span id="page-6-1"></span>**3.3.1 INDOOR UNIT HAS FAN MODE**

If there is no 'FAN' mode among the operation modes of the indoor unit connected to the gateway device, this mode can be disabled with the specified parameter. By default, 'FAN' mode is marked as active.

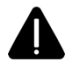

For detailed information about the operating modes of your indoor unit, please review your product manual.

#### <span id="page-6-2"></span>**3.3.2 ENABLE MODE COOL/HEAT OBJECTS**

With this parameter, group object that allows switching between Heating and Cooling modes can be activated. It is disabled by default. When enabled, following group objects become available.

16: Control\_Mode\_Cool/Heat [DPT\_1.100 - 1bit] - 0-Cool;1-Heat

17: Status\_Mode\_Cool/Heat [DPT\_1.100 - 1bit] - 0-Cool;1-Heat

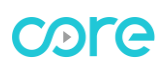

Cooling mode can be activated with the value '0' written to the 1-Bit Control\_Mode group object. When the indoor unit switches to the specified operating mode, a feedback with the value '0' will be sent via the Status\_Mode object.

Heating mode can be activated with the '1' value written to the 1-Bit Control\_Mode group object. When the indoor unit switches to the specified operating mode, a feedback with the value '1' will be sent via the Status Mode object.

# <span id="page-7-0"></span>**3.3.3 ENABLE MODE BIT-TYPE OBJECTS**

With this parameter, 1-Bit group objects can be activated for each operating mode. It is disabled by default. When enabled, the specified group objects become available.

- 22: Control\_Mode\_Auto [DPT\_1.002 1bit] 1-Set AUTO mode
- 24: Control\_Mode\_Heat [DPT\_1.002 1bit] 1-Set HEAT mode
- 26: Control\_Mode\_Cool [DPT\_1.002 1bit] 1-Set COOL mode
- 28: Control Mode Fan [DPT 1.002 1bit] 1-Set FAN mode
- 30: Control\_Mode\_Dry [DPT\_1.002 1bit] 1-Set DRY mode
- 23: Status\_Mode\_Auto [DPT\_1.002 1bit] 1-AUTO mode is active
- 25: Status\_Mode\_Heat [DPT\_1.002 1bit] 1-HEAT mode is active
- 27: Status\_Mode\_Cool [DPT\_1.002 1bit] 1-COOL mode is active
- 29: Status\_Mode\_Fan [DPT\_1.002 1bit] 1-FAN mode is active
- 31: Status\_Mode\_Dry [DPT\_1.002 1bit] 1-DRY mode is active

The specified operating mode can be activated with the value '1' written to the 1-Bit Control\_Mode group object which belongs to the relevant operating mode.When the indoor unit switches to the specified operation mode, a feedback with the value of '1' will be sent via the relevant Status\_Mode object.

# <span id="page-7-1"></span>**3.4. FAN CONFIGURATION**

This tab contains the parameters related to the Fan Speed controls of the indoor unit. Default parameter settings are as specified.

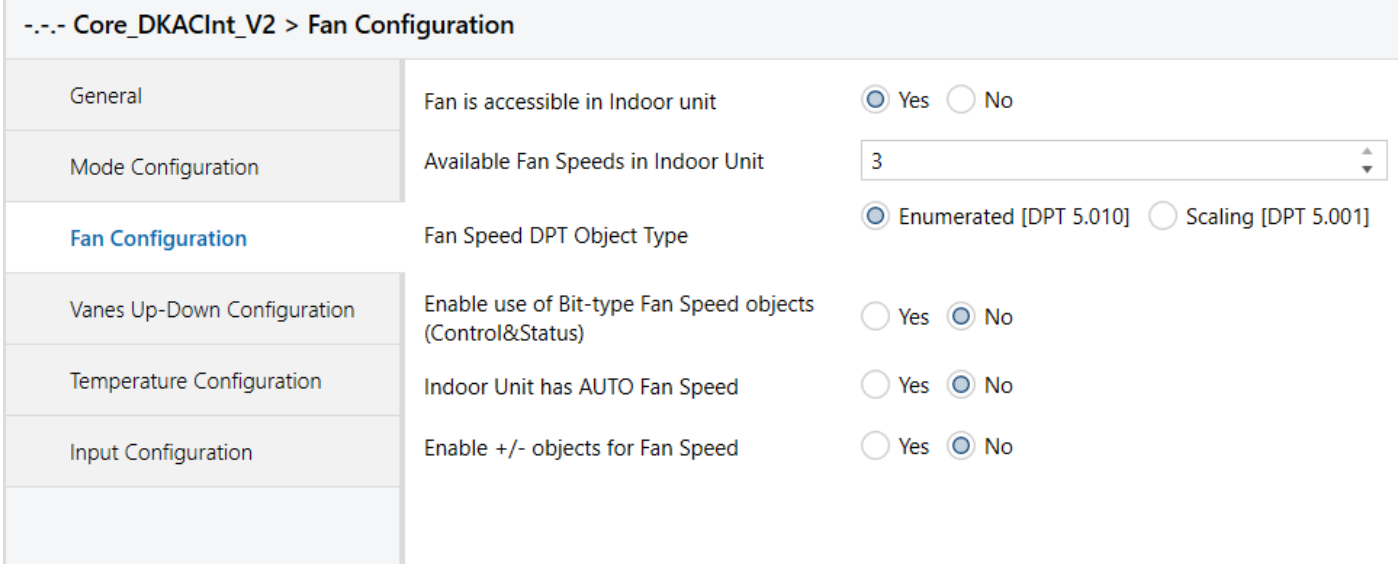

# <span id="page-8-0"></span>**3.4.1 FAN IS ACCESSIBLE IN INDOOR UNIT**

This parameter lets choose if the indoor unit has Fan Speed controls available or not.

When disabled, all parameters and group objects related to Fan Speed controls will also be disabled. It is enabled by default and the specified group objects are available for use.

■ 7: Control\_Fan\_Speed / 3 Speeds [DPT\_5.010 - 1byte] - Speed Values;1,2,3

■2 8: Status\_Fan\_Speed / 3 Speeds [DPT\_5.010 - 1byte] - Speed Values;1,2,3

#### <span id="page-8-1"></span>**3.4.2 AVAILABLE FAN SPEEDS IN INDOOR UNIT**

 $\hat{z}$ 3 Available Fan Speeds in Indoor Unit

Number of different available speed values defined for fan control can be selected via this parameter. The number of related group objects and their settings are updated according to this parameter.

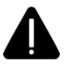

For detailed information about Fan Speed values supported by your indoor unit, please review your product manual.

#### <span id="page-8-2"></span>**3.4.3 FAN SPEED DPT OBJECT TYPE**

With this parameter, DPTs of Byte type group objects used in fan speed control can be changed. It is possible to switch between Scaling (DPT\_5.001) and Enumerated (DPT\_5.010) data types.

Since the Byte type group objects related to Fan Speed are the same, the values they accept will vary according to the selected fan speed steps and DPT. For example, when Fan Speed steps are selected as '3' and data type is selected as Enumerated (DPT\_5.010), values '1', '2' or '3' will be accepted as Fan Speed. In the same scenario, when '0' is sent, the minimum Fan speed value will be treated as '1' (If Auto Fan Speed is not selected) and when a value greater than '3' is sent, the maximum Fan speed value will be treated as '3'.

When Scaling (DPT 5.001) is selected as DPT, Byte type Control Fan Speed and Status Fan Speed objects will appear as specified depending on the selected Fan Speed steps.

■ 7: Control\_Fan\_Speed / 3 Speeds [DPT\_5.001 -1byte] - Threshold:50%,83%

■ 2 8: Status\_Fan\_Speed / 3 Speeds [DPT\_5.001 - 1 byte] - 33%, 67%, 100%

Table containing the ranges that can be sent to the Control\_ Fan\_Speed object for each Fan Speed of the Scaling (DPT\_5.001) data type and the return values of the Status\_Fan\_Speed object is given below.

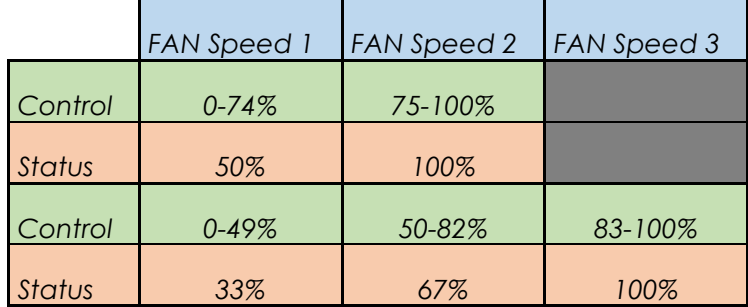

#### <span id="page-9-0"></span>**3.4.4 ENABLE USE OF BIT-TYPE FAN SPEED OBJECTS**

With this parameter, 1-Bit group objects can be activated for each Fan Speed. It is disabled by default. When activated, the specified group objects become available according to the selected fan speed steps.

34: Control Fan Speed 1 [DPT 1.002 - 1bit] - 1-Set Fan Speed 1 36: Control\_Fan\_Speed\_2 [DPT\_1.002 - 1bit] - 1-Set Fan Speed 2 38: Control\_Fan\_Speed\_3 [DPT\_1.002 - 1bit] - 1-Set Fan Speed 3 35: Status\_Fan\_Speed\_1 [DPT\_1.002 - 1bit] - 1-Fan Speed 1 37: Status\_Fan\_Speed\_2 [DPT\_1.002 - 1bit] - 1-Fan Speed 2 39: Status\_Fan\_Speed\_3 [DPT\_1.002 - 1bit] - 1-Fan Speed 3

Specified Fan Speed can be activated with the value of '1' written to the 1-Bit Control-Fan\_Speed group object of the relevant Fan Speed.

When the indoor unit switches to the selected Fan Speed, feedback with the value of '1' will be sent via the related Status\_Fan\_Speed object.

#### <span id="page-9-1"></span>**3.4.5 INDOOR UNIT HAS AUTO FAN SPEED**

With this parameter, if there is an Automatic mode for the Fan Speed, it can be actived. It is disabled by default. When enabled, Automatic Fan Speed can be activated with the value '0' written to the 1-Byte Control Fan\_Speed group object of the relevant Fan Speed. When the indoor unit switches to Automatic Fan Speed, a feedback with the value '0' will be sent via the related Status\_Fan\_Speed object.

7: Control\_Fan\_Speed / 3 Speeds [DPT\_5.010 - 1byte] - Speed Values;0,1,2,3

■ 2 8: Status\_Fan\_Speed / 3 Speeds [DPT\_5.010 - 1byte] - Speed Values;0,1,2,3

Or

7: Control\_Fan\_Speed / 3 Speeds [DPT\_5.001 -1byte] - 0-Auto; Threshold:50%,83%

■2 8: Status\_Fan\_Speed / 3 Speeds [DPT\_5.001 -1byte] - 0-Auto; 33%,67%,100%

# <span id="page-10-0"></span>**3.4.5.1 ENABLE FAN SPEED MANUAL/AUTO OBJECTS**

When activated, the specified group objects become available

32: Control\_Fan\_Speed\_Manual/Auto [DPT\_1.002 - 1bit] - 0-Manual;1-Auto

33: Status\_Fan\_Speed\_Manual/Auto [DPT\_1.002 - 1bit] - 0-Manual;1-Auto

Automatic Fan Speed can be activated with the value '1' written to the 1-Bit Control\_Fan\_Speed\_Manual/Auto group object of the relevant Fan Speed. When the indoor unit switches to Automatic Fan Speed, a feedback with the value '1' will be sent via the related Status\_Fan\_Speed\_Manula/Auto object.

# <span id="page-10-1"></span>**3.4.6 ENABLE +/- OBJECTS FOR FAN SPEED**

With this parameter, 1-Bit group object can be activated. It is disabled by default. When activated, the specified group object becomes available.

42: Control\_Fan\_Speed -/+ [DPT\_1.007 - 1bit] - 0-Decrease;1-Increase

Fan speed changes to next level with the value "1" and to previous level with the value "0" written to the 1- Bit Control\_Fan\_Speed -/+ object. Fan speed level change continues cyclically according to each value written to the object. (For example, if indoor unit has 3 fan speed and auto speed, the changes of fan speed with each value "1" will be as follows: 0>1>2>3>0>1>…)

# <span id="page-10-2"></span>**3.5. VANES UP-DOWN CONFIGURATION**

Group objects that control the up and down position of the vanes of the indoor unit can be activated with this parameter. It is disabled by default, when enabled,

■ 2: Control\_Vanes Up-Down [DPT\_5.010 - 1byte] - 1-Pos1;2-Pos2;3-Pos3;4-Pos4;5-Pos5;6-Swng 10: Status\_Vanes Up-Down [DPT\_5.010 - 1byte] - 1-Pos1;2-Pos2;3-Pos3;4-Pos4;5-Pos5;6-Swng

Group objects will become available. The '1', '2', '3', '4' and '5' values sent to the Control\_ object determine the up-down position of the vanes, while the value '6' will cause these vanes to move periodically.

When the indoor unit switches to the corresponding control value, feedback will be sent via Status object.

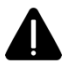

Please refer to your product manual for the availability of the up-down vanes in your indoor unit and the number of vane positions it supports.

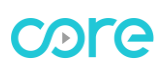

# <span id="page-11-0"></span>**3.6. TEMPERATURE CONFIGURATION**

Contains controls related to Target Temperature and Ambient Temperature. By default, the Parameter tab appears as follows.

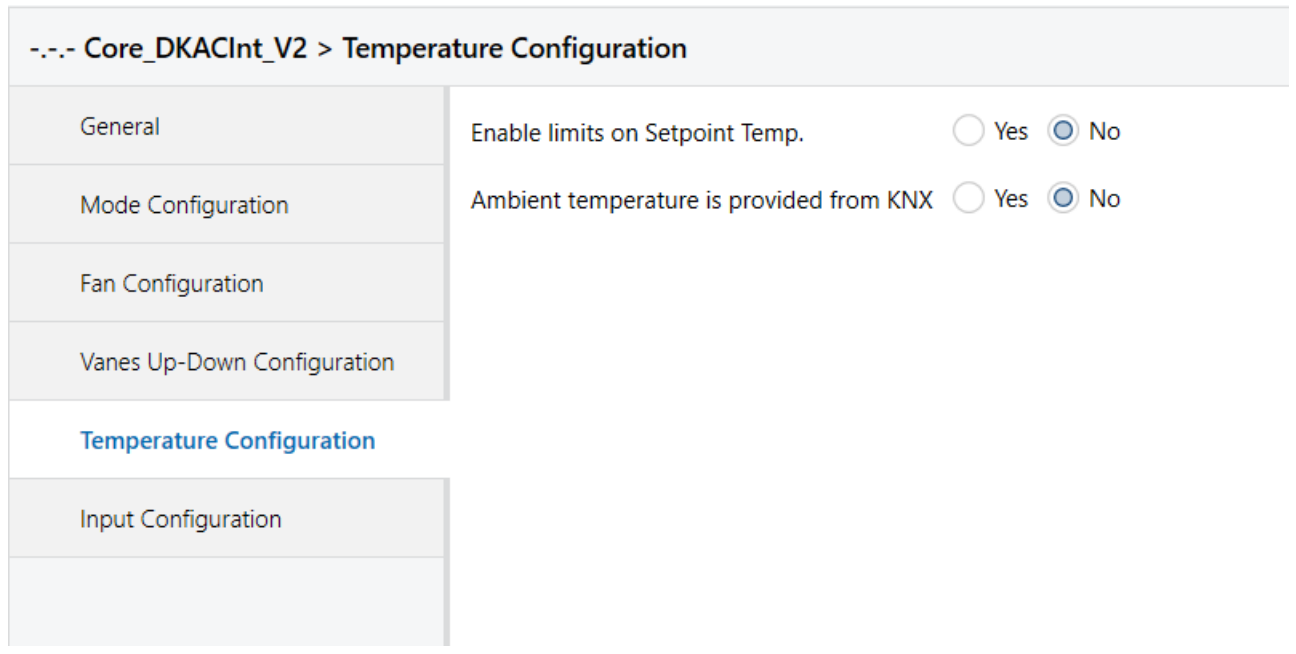

#### <span id="page-11-1"></span>**3.6.1 ENABLE LIMITS ON SETPOINT TEMP.**

The minimum and maximum Target Temperature values can be restricted with this parameter. It is disabled by default. When activated,

 $\frac{4}{7}$ Lower limit(°C) 16 32 Upper limit(°C)

Minimum and maximum Target Temperature values can be selected. Every value that is below the determined minimum value will be considered as the minimum value and any value that is above the specified maximum value will also be processed as the maximum value.

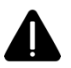

Please refer to your product manual for the minimum and maximum Target Temperature values supported by your indoor unit.

# <span id="page-12-0"></span>**3.6.2 AMBIENT TEMPERATURE IS PROVIDED FROM KNX**

It is the parameter that determines the source of the ambient temperature value processed by the indoor unit. It is disabled by default; in this case the indoor unit reads the ambient temperature through its internal sensor. When the parameter is selected as active, the specified group object becomes available,

13: Control\_AC\_Return\_Temp [DPT\_9.001 - 2byte] - (°C)

Ambient temperature data to be processed by the indoor unit can be written externally to this group object.

Please review your product manual to determine if your indoor unit supports this feature.

# <span id="page-12-1"></span>**3.7. INPUT CONFIGURATION**

Tab contains the parameter settings of two dry contact inputs on the device.

#### -.-.- Core\_DKACInt\_V2 > Input Configuration

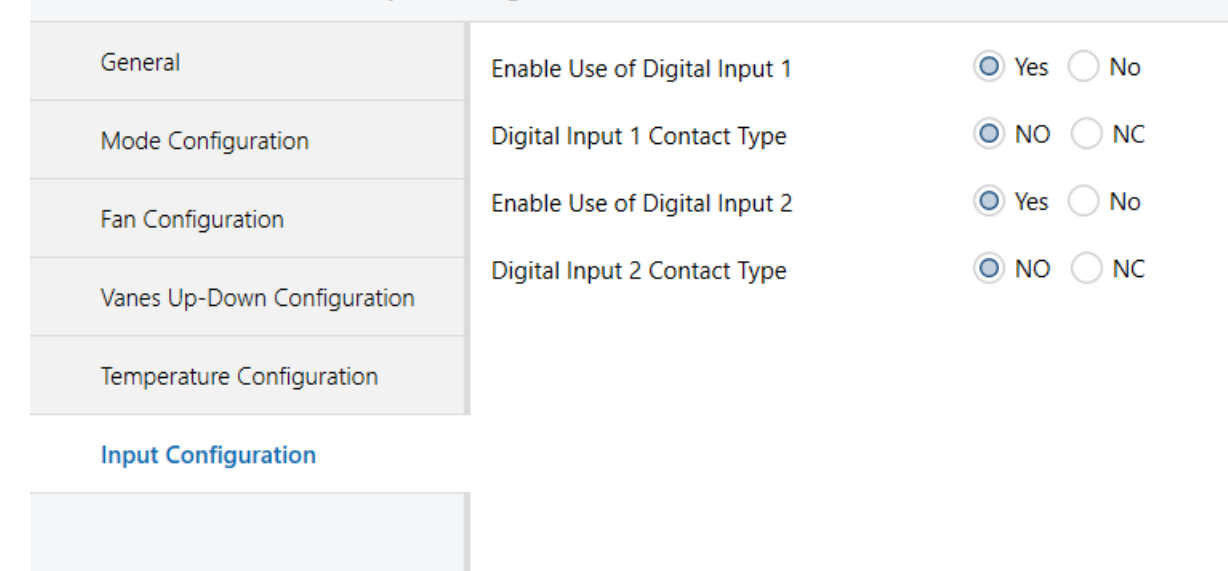

By default, these inputs are disabled. When activated, the contact type of each input Normally Open (NO) and Normally Closed (NC) selection parameters are also displayed and the specified group objects become available for use,

- 20: Input 1 [DPT\_1.001 1bit] 0-Off;1-On
- 21: Input 2 [DPT\_1.001 1bit] 0-Off;1-On

Input 1. According to the contact type, when the input is activated, the red segment of the Status LED on the device will become active. Also, '0' or '1' information will be sent over the group object of this input in case of status changes.

Input 2. According to the contact type, when the input is activated, the green segment of the Status LED on the device will become active. Also, '0' or '1' information will be sent over the group object of this input in case of status changes.

# **4. APPENDIX 1 - COMMUNICATION OBJECTS TABLE**

<span id="page-13-0"></span>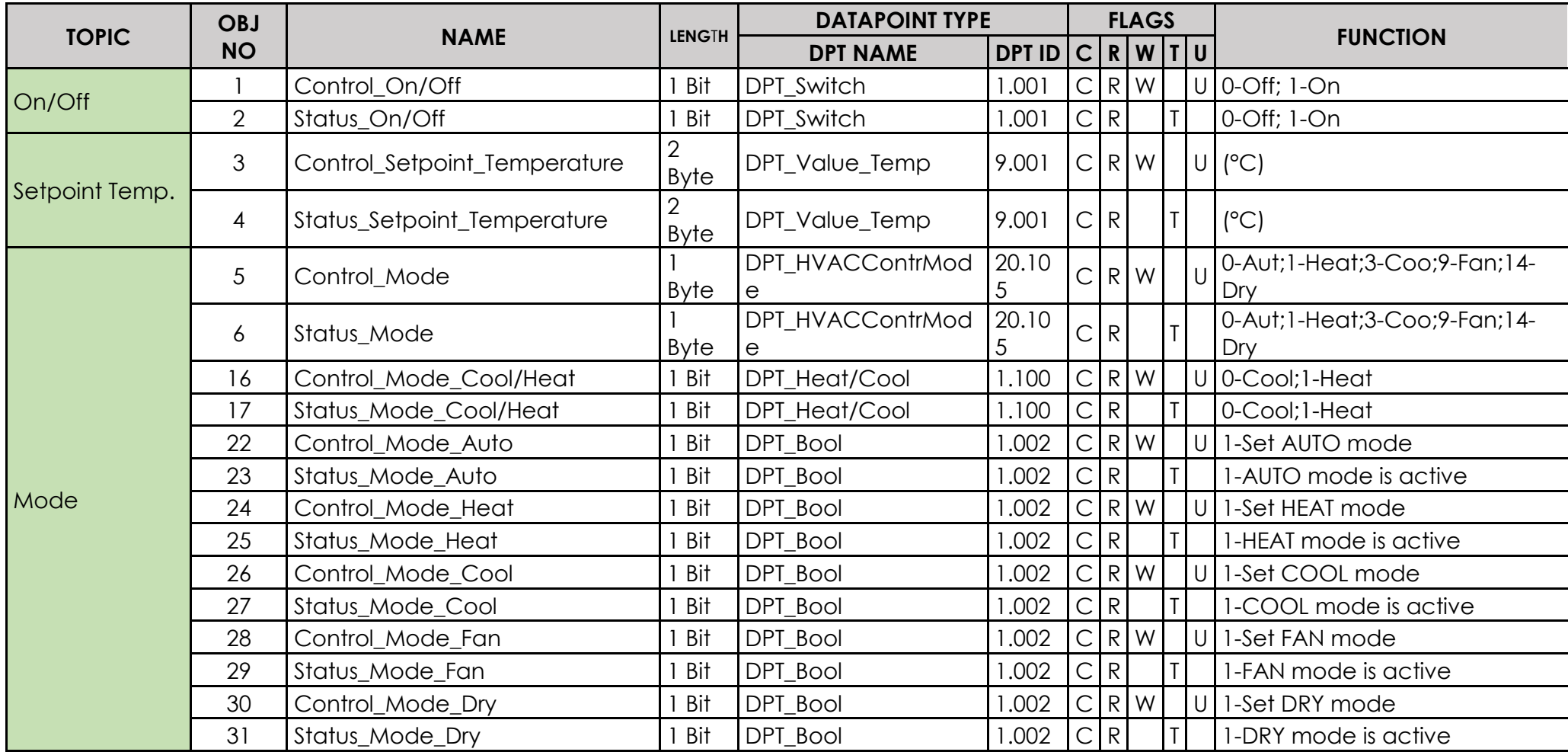

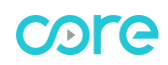

# **KNX – DAIKIN VRV GATEWAY USER MANUAL**

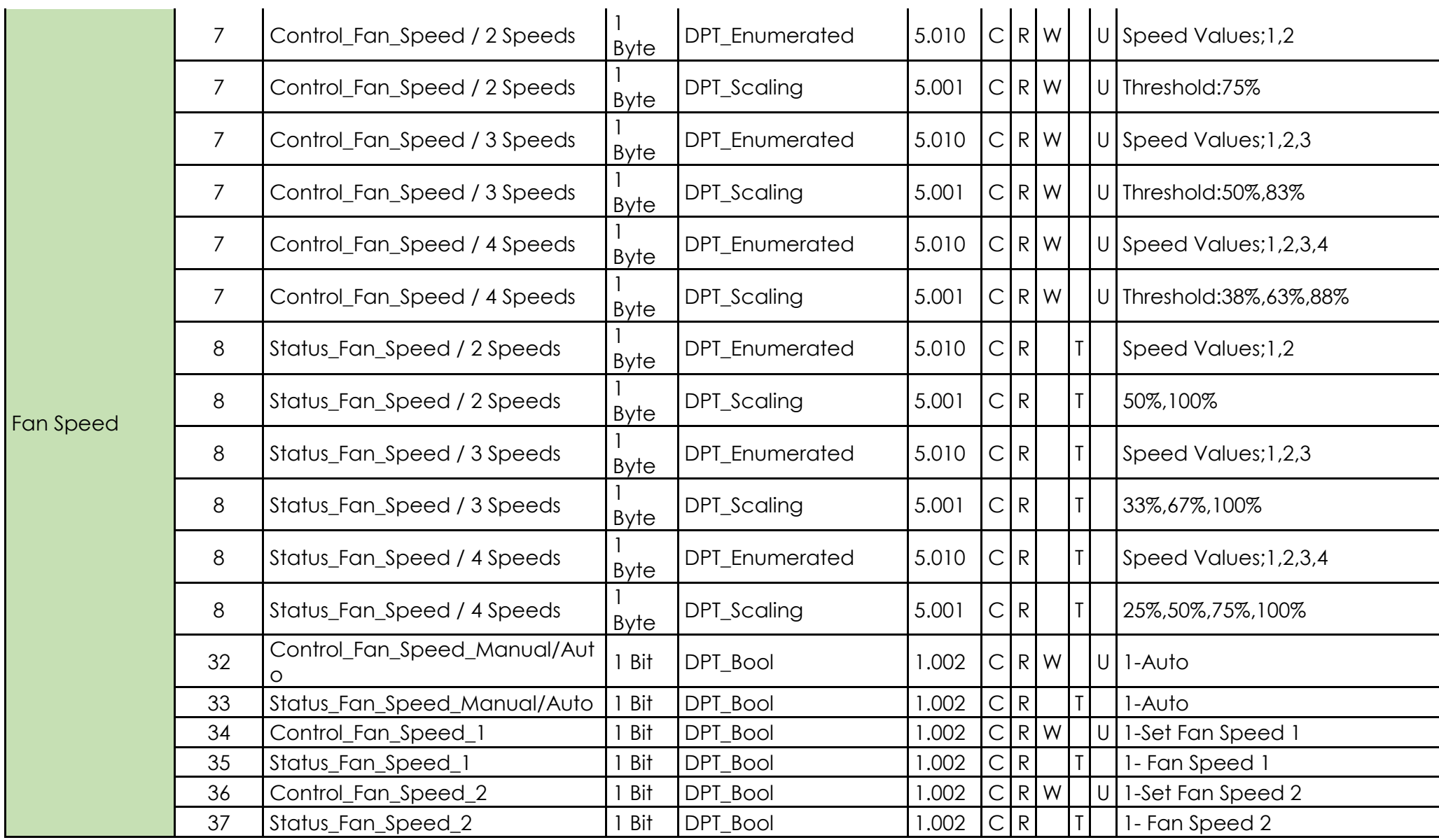

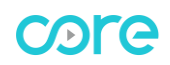

# **KNX – DAIKIN VRV GATEWAY USER MANUAL**

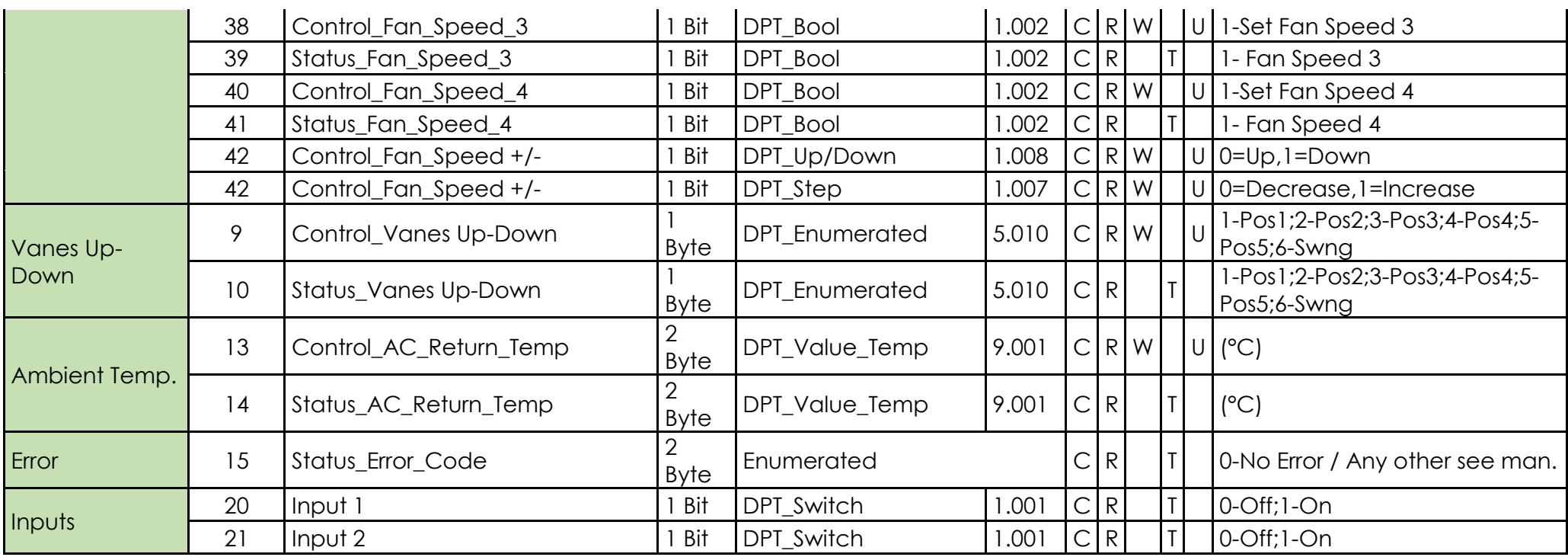

# <span id="page-16-0"></span>**5. APPENDIX 2 - TABLE OF ERROR CODES**

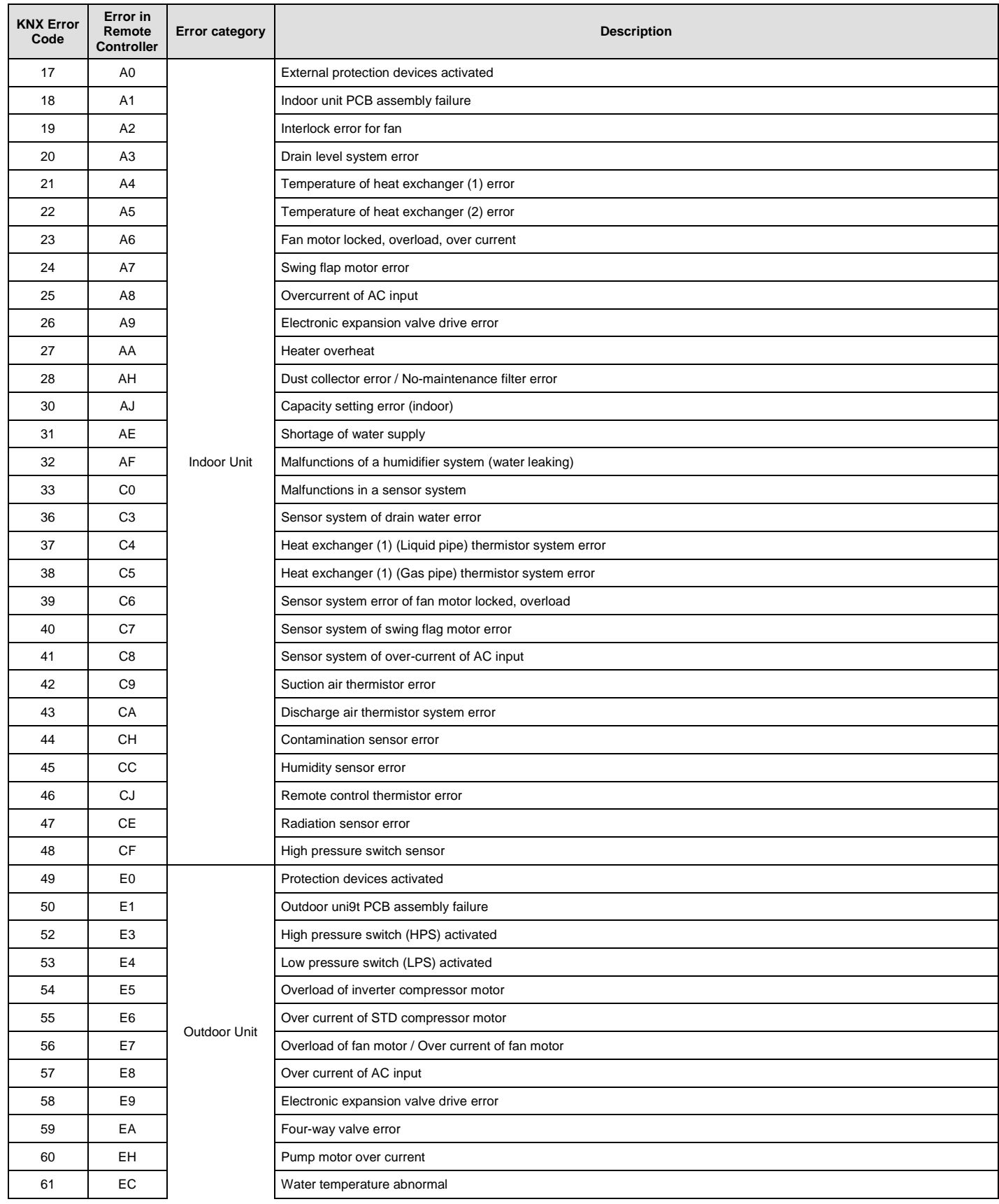

 $\mathbf{r}$ 

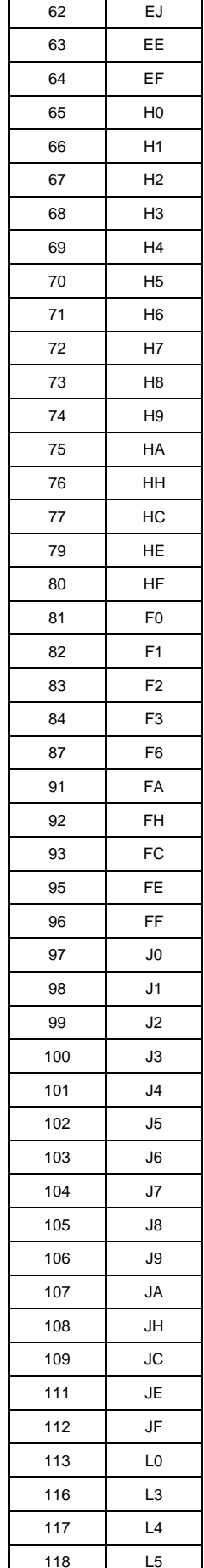

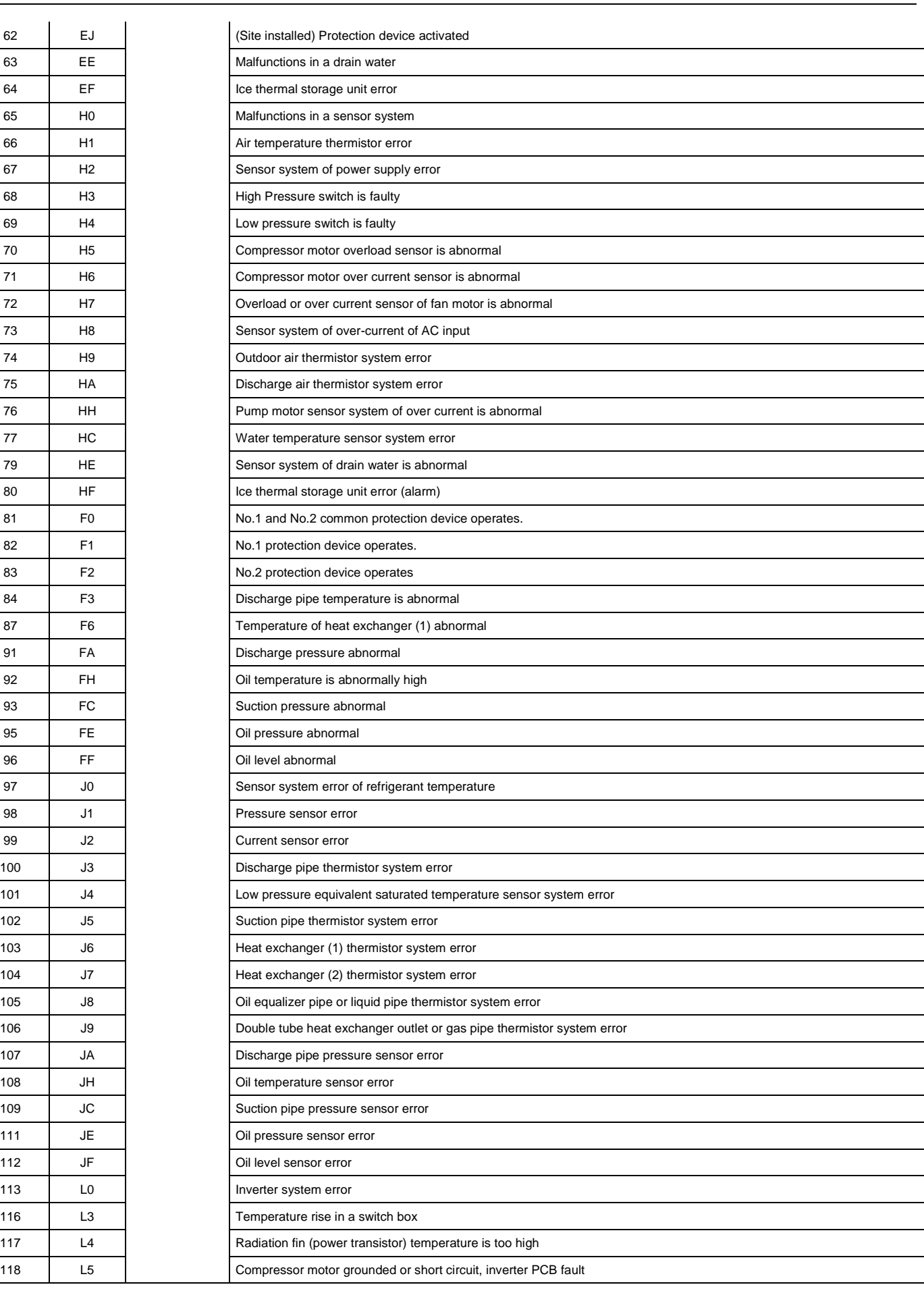

**[www.core.com.tr](http://www.core.com.tr/)**

# core

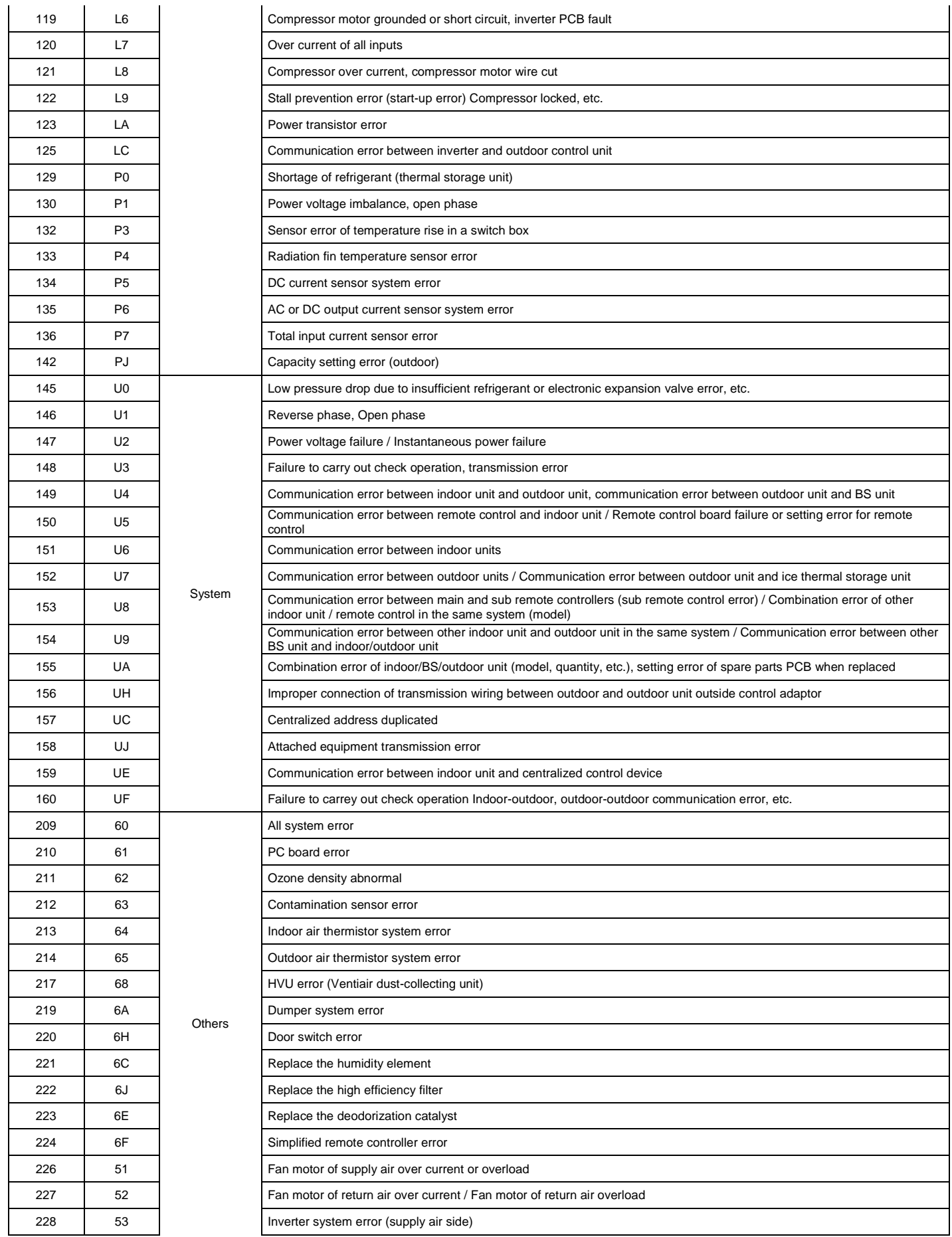

# core

# **KNX – DAIKIN VRV GATEWAY USER MANUAL**

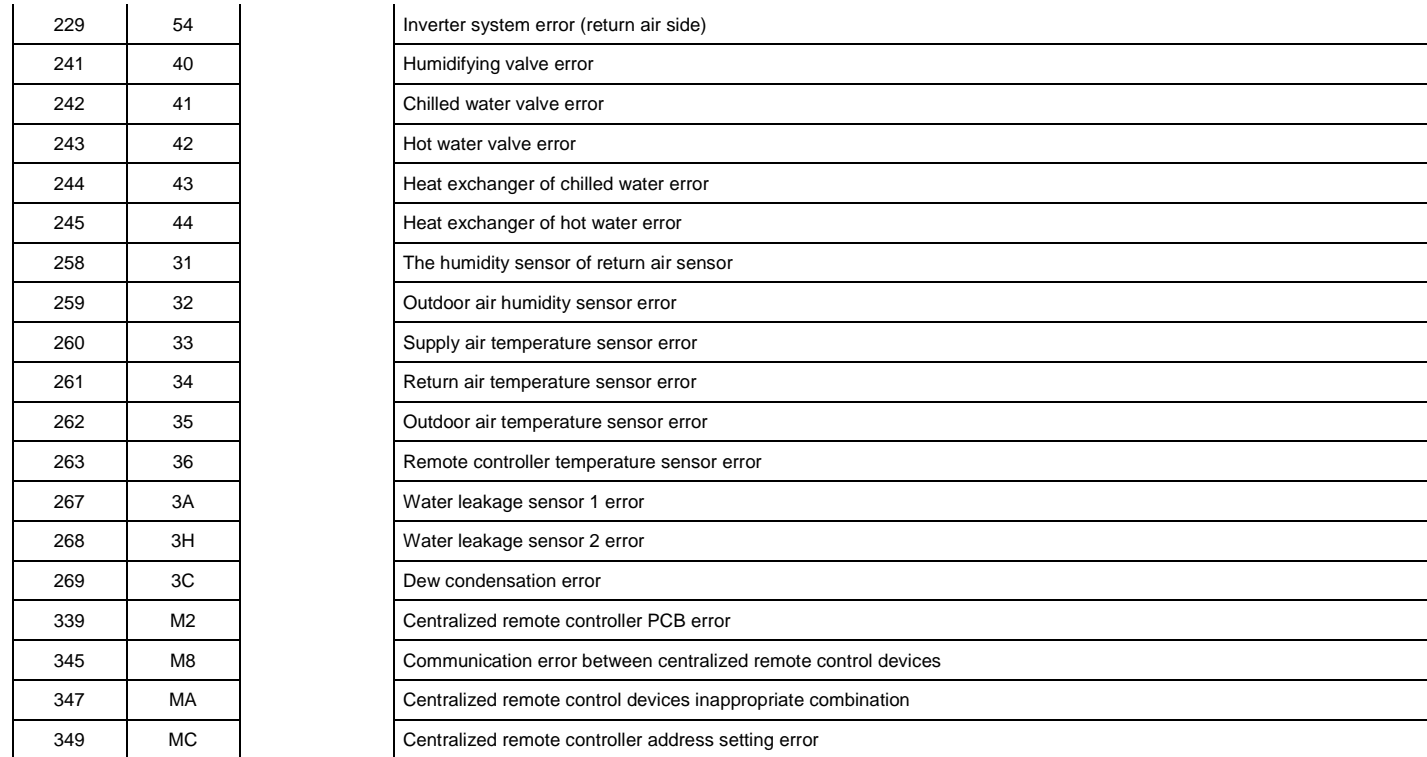